## Getting to SciENcv

@ Kelly G. Shaver 2024

Please feel free to share with colleagues, but please also respect the authorship.

1. Conduct a Google search for "sciency".

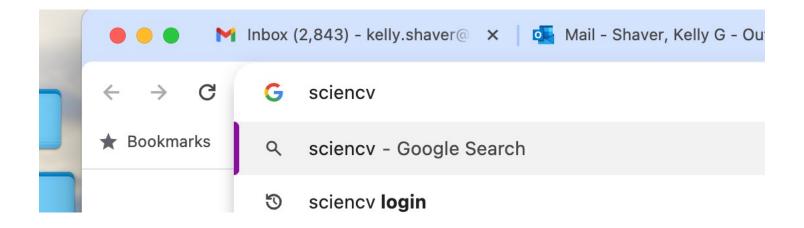

3. The search should give you a link to SciENcv at NIH, as below.

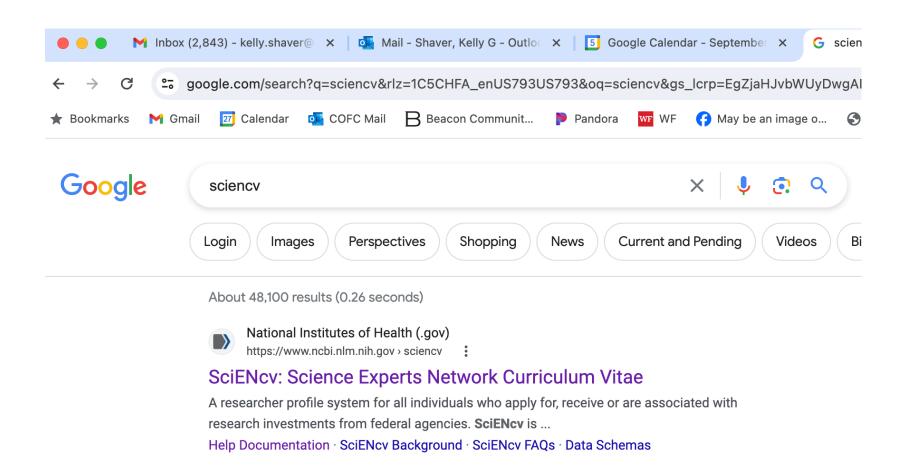

4. Clicking the link should produce the SciENcv login page. CLICK ON THE "More Options" BOX!

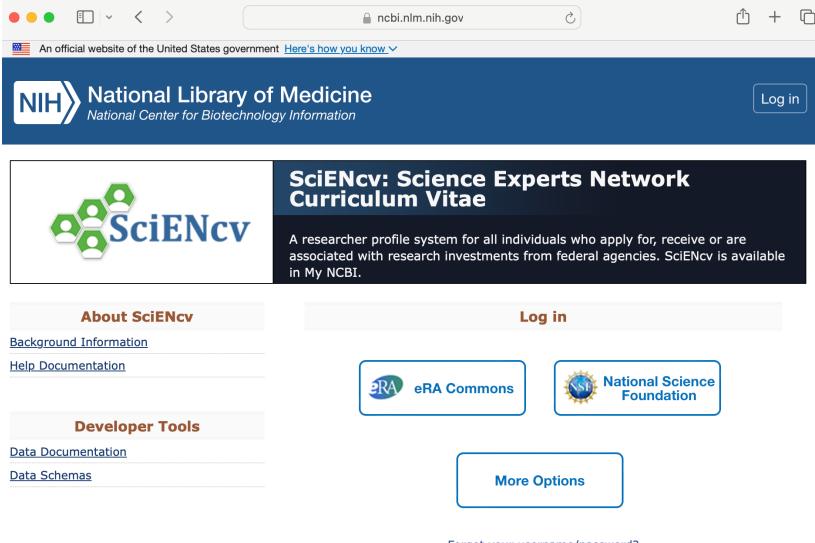

Forgot your username/password?

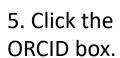

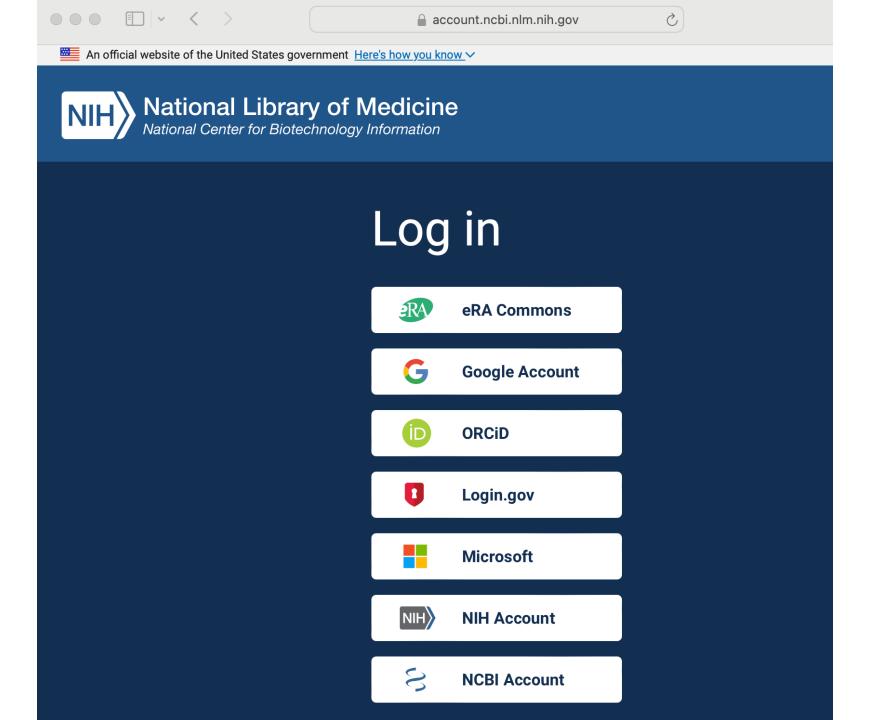

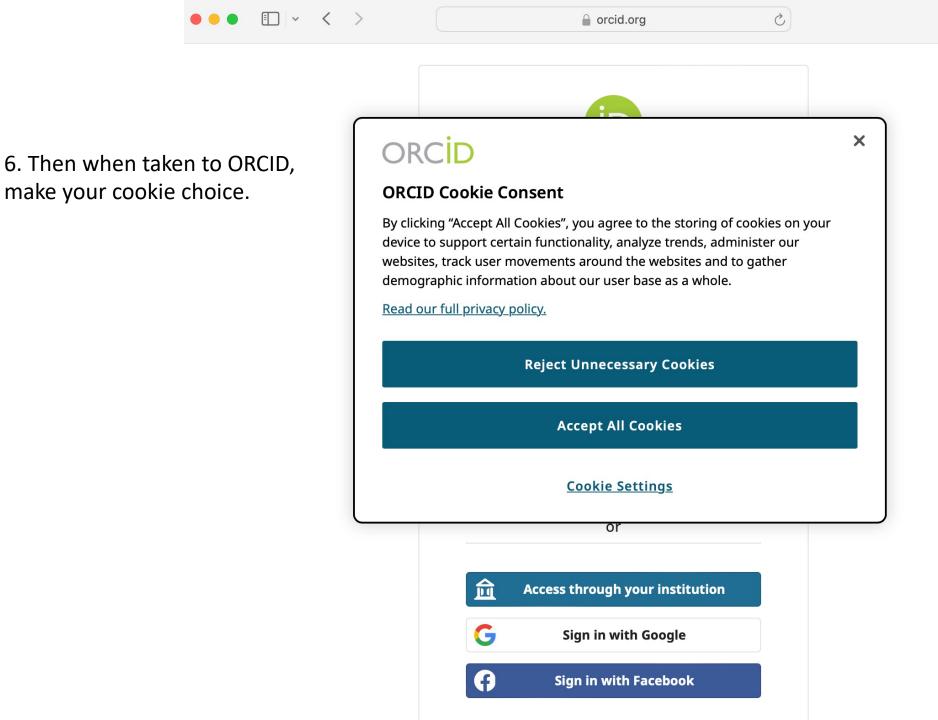

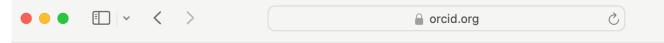

7. That gives you the ORCID sign-in screen. Paste your ORCID number in the box for the ID.

Enter or paste your ORCID password (NOT your NIH password).

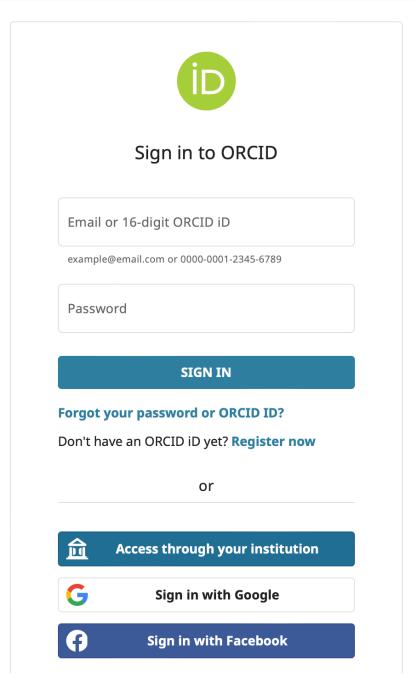

8. That brings you back to the NIH site, which shows your recent activity involving SciENcv.

At this point you choose between editing an existing CV, or creating a new one.

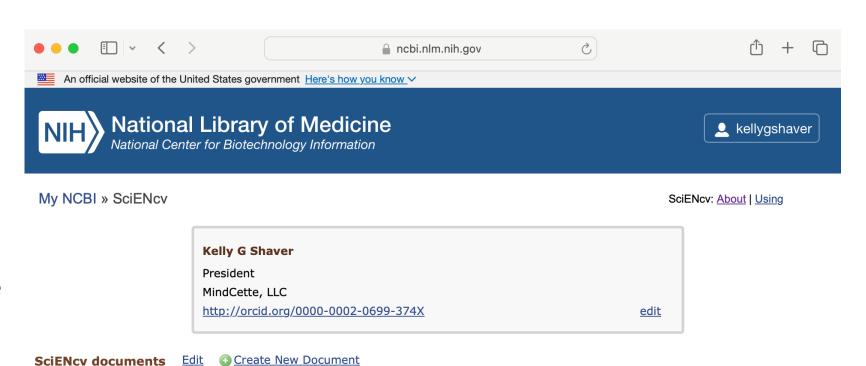

| Last Update | Name                       | Туре                                          | Sharing |
|-------------|----------------------------|-----------------------------------------------|---------|
| 14-Feb-2023 | NSF 1 2020                 | NSF Biographical<br>Sketch                    | Private |
| 04-Feb-2020 | NIH 1 2020                 | Old NIH Biosketch                             | Private |
| 14-Feb-2023 | May 2021 SCV               | NSF Biographical<br>Sketch                    | Private |
| 11-Mar-2023 | Kelly Bio Jan 30           | NSF Biographical<br>Sketch                    | Private |
| 12-Mar-2023 | Kelly Granted 2023 C and P | NSF Current and<br>Pending (Other)<br>Support | Private |
| 11-Mar-2023 | Kelly COA March 11         | NSF Current and<br>Pending (Other)<br>Support | Private |
|             |                            | NSF Biographical                              |         |

9. Give the new document a name, tick the radio button for the format you want, then choose a data source.

NOTE: If you want to use data from ORCID, get ORCID from the "External source" drop-down menu.

Click the "Create" box and you are on your way.

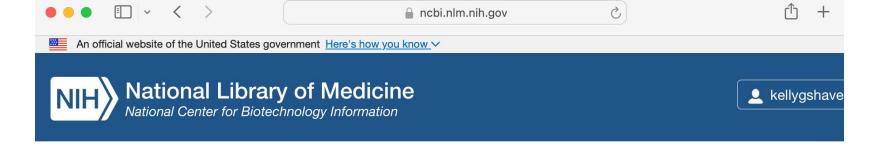

## **Create a New Document**

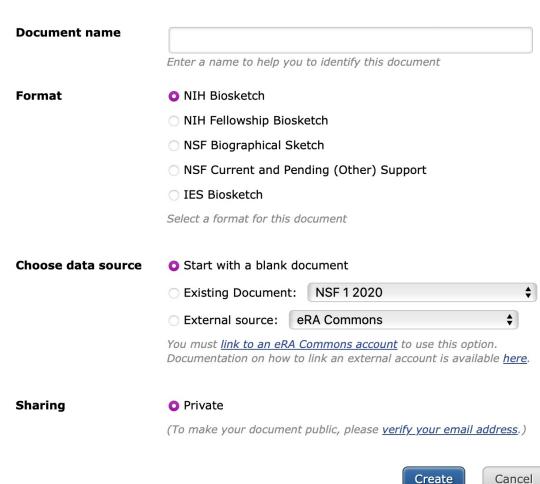

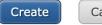